## 第三届广西中华职业教育创新创业大赛暨 第四届中华职业教育创新创业大赛广西区赛 网络系统使用办法

## 第一部分 区赛校级管理员操作指南

校级管理员登录大赛官方网站(http://gx.zhzjcxcy.com), 点击"成为管理员",选择"校级",完成校级管理员信息填写并提 交申请。区赛管理员将为每个参赛校分配一个"校级管理员" 账号(账号密码获取方式见附件 2),校级管理员使用账号密 码登录大赛官方网站,即可授权、审核、报送参赛项目。

一、操作流程

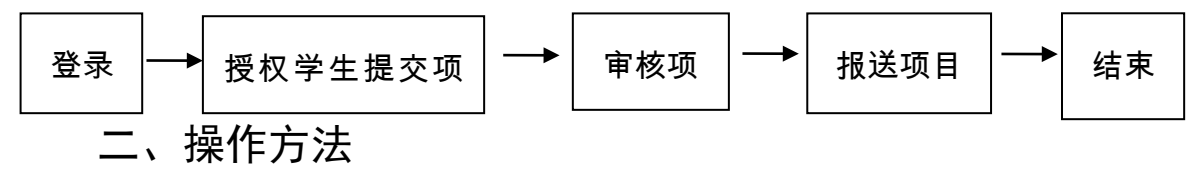

(一)登录大赛官方网站

登录大赛官方网站(http://gx.zhzjcxcy.com),选择"管理 员"身份,输入校级管理员账号密码,点击"立即登录"(为保障 账号安全,登录后请及时修改密码)。

(二)授权学生提交项目

校级管理员根据本校选拨晋升区赛的参赛团队名单,为每 个团队授予参赛团队提交区赛项目权限。

校级管理员登录大赛官网后,点击"授权/报送",选择"报送 管理",输入参赛团队领衔人的手机号码(可批量添加),点击 " 授 权 " 。( 参 赛 团 队 领 衔 人 须 先 在 大赛官网 (http://gx.zhzjcxcy.com)完成学生账号注册,并将注册账号 的手机号告知校级管理员,校级管理员完成授权后,参赛团队 领衔人方可提交项目。)

(三)审核项目

校级管理员登录大赛官网后,选择"授权/报送",点击"报送 管理",点击"审核"时弹出操作框【通过】、【不通过】("通过"表 示审核通过 "审核不通过"表示审核未通过且不能重新提交), 或点击"退回重新提交",则学生参赛项目被退回可以重新提交。

(四)报送项目

查看已经审核的项目,点击"修改排名",对参赛项目进行 排名。确认项目排名无误后,点击"报送",项目状态显示"已审 核"、"已报送",即表示完成参赛项目的排名和报送流程。

## 第二部分 参赛团队操作指南

校级管理员为本校参赛团队授权后,参赛团队领衔人登录 大赛官方网站(http://gx.zhzjcxcy.com),提交项目。

一、操作流程

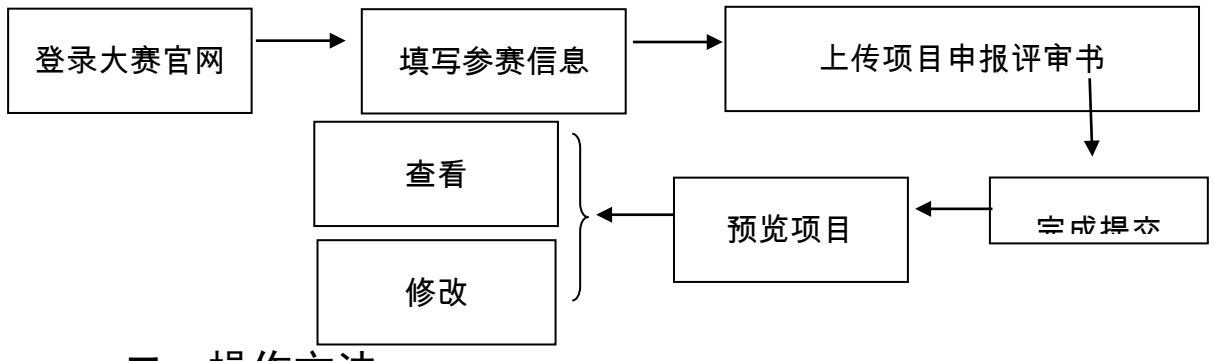

二、操作方法

(一)登录大赛官方网站

登录大赛官方网站(http://gx.zhzjcxcy.com),选择"参赛 团队"身份,输入账号密码,点击"立即登录(为保障账号安全, 登录后请及时修改密码)。

A.若您已有账号,填写账号、密码、验证码直接登录;

B.若您没有账号,点击"注册学生账号";

C.若您忘记密码,点击"忘记密码"。

(二)提交项目

第 1 步:完善个人信息

登录成功后,点击"个人中心",完善个人相关信息。

第 2 步:填写参赛信息

点击"提交区赛项目",进入参赛界面后填写团队领衔人、

团队成员、导师等相关信息。

第 3 步:上传项目申报书

点击"上传文件",上传项目申报书。

(三)查看项目

完成项目申报书上传后,在个人资料"我的项目"中可查看 已上传项目。

备注:在报名截止日期前且校级管理员未审核、未报送的 情况下,参赛团队可修改"已提交项目"的信息。

三、注意事项

1. 录入系统的团队领衔人和团队成员信息须于实际参 赛团队成员一致,并保证无误;

2. 时间截止后,系统将自动关闭,无法提交参赛项目。

## 校级管理员联系人回执表

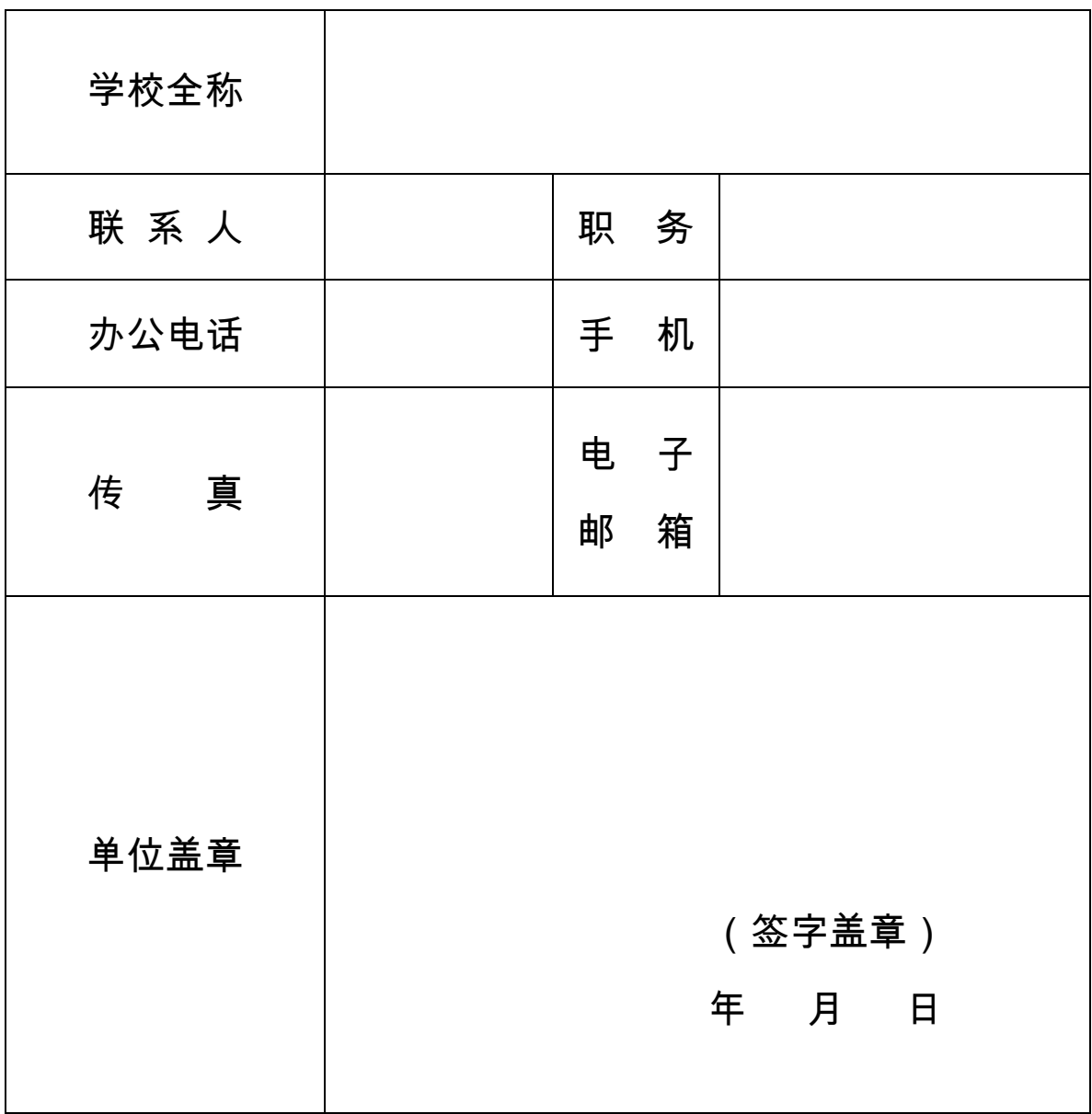

注:请各校级联络员于 月 日前登录大赛官网 http://gx.zhzjcxcy.com,点 击"成为管理员",选择"校级"并填写申请信息后,将此表盖章后扫描件通过附件上传, 上传成功后点击"提交申请"。申请成功后,请关注手机短信,查收校级管理员的账 号密码。如有疑问,请联系技术保障组。联系人: